## ■ 課題を評価する

課題は自動採点ではありません。教師が評点を入力する必要があります。

- 1. [課題]を表示し、[すべての提出を表示する]をクリックします。
- 2. 提出状況が一覧で表示されるので、採点したいユーザの[評点]をクリックします
- 3. 評点入力画面の一例です。課題の設定に応じた評定を行うことができます。

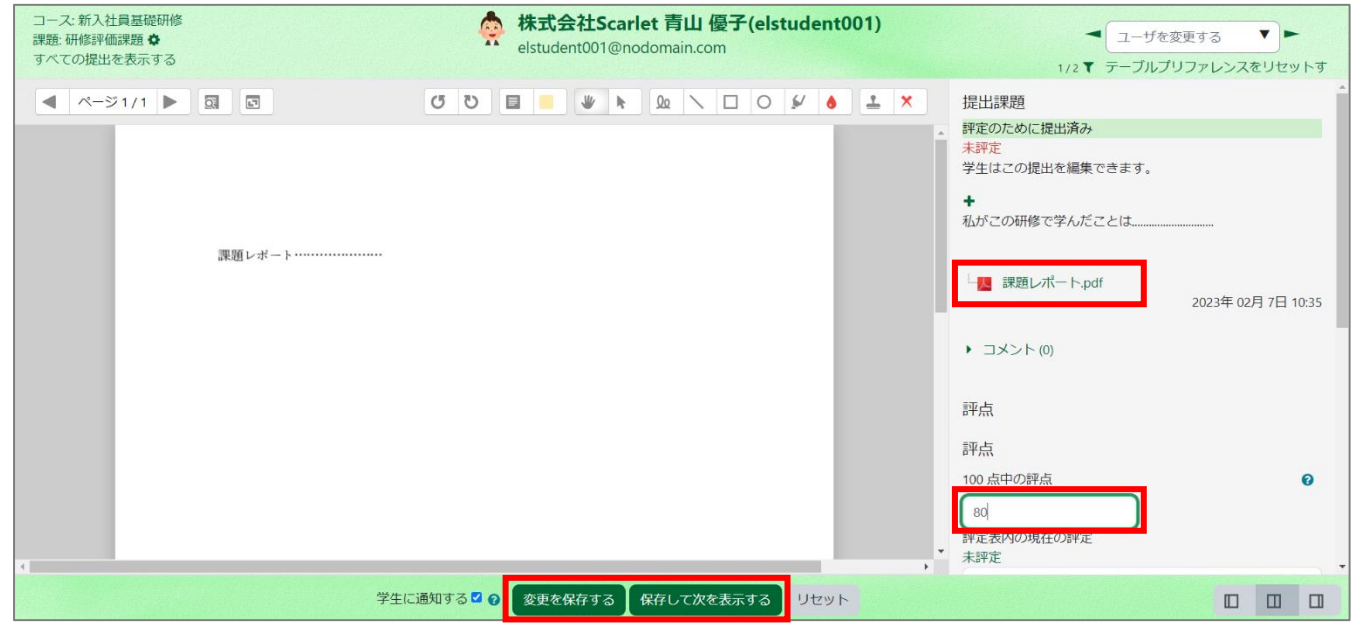

- 4. 提出データのダウンロードも可能です。採点後は[変更を保存する]をクリックします。[保存して次を表示する]をクリックすると、次の提 出者の課題が表示されます。
- 5. 提出物はまとめてダウンロードすることも可能です。受講生ごとに提出物をフォルダに入れてダウンロードすることも可能です。

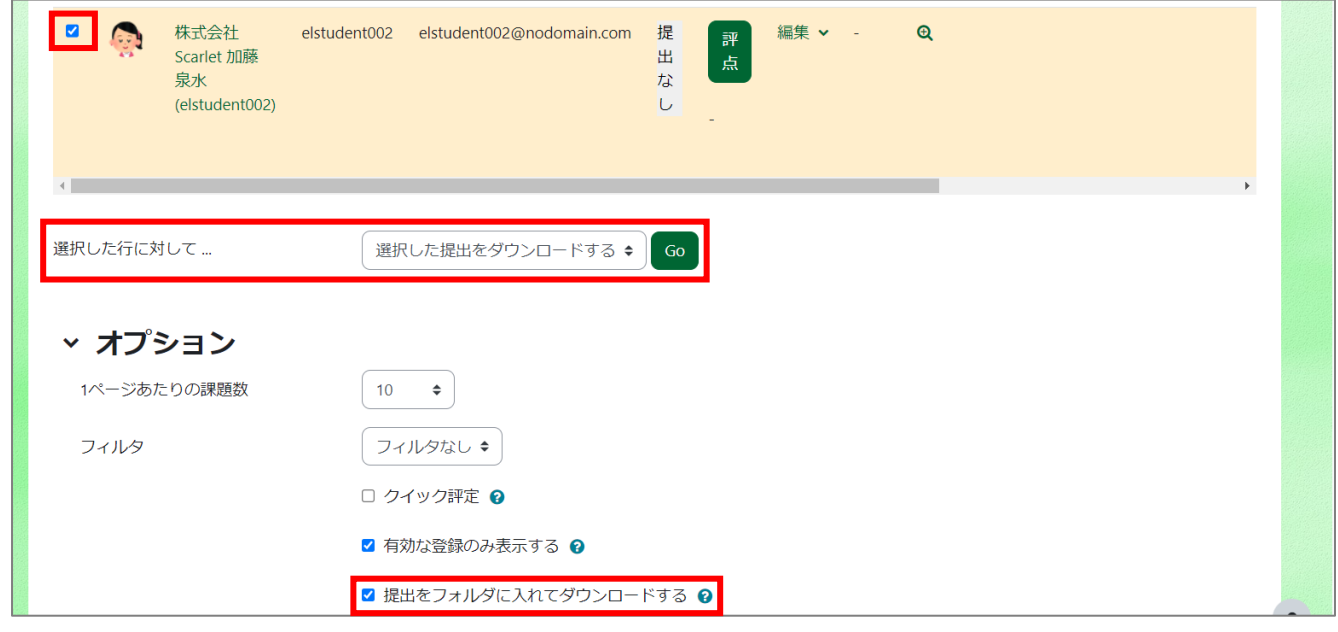